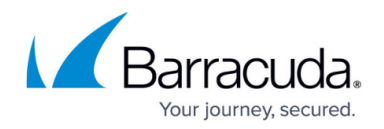

# **How to Configure a Generic Proxied Web App**

#### <https://campus.barracuda.com/doc/53248942/>

Create proxied web apps to allow SSL VPN users to access web-based internal applications. There are predefined web app types for frequently used services, such as Outlook Web Access and SharePoint servers, as well as generic settings that allow you full control over how the web content is rewritten. Web apps can also be customized using user attributes. User attributes are defined by the administrator and filled in by the end user in the mobile or desktop portal. They allow for personalized URLs or single sign-on for web apps.

#### **Configure a Generic Web App**

- 1. Go to **CONFIGURATION > Configuration Tree > Box > Virtual Servers >** *your virtual server* **> Assigned Services > VPN-Service > SSL-VPN**.
- 2. In the left menu, select **Web Apps**.
- 3. Click **Lock**.
- 4. In the **Proxied Web Apps** section, click **+** to add a web app to the list.
- 5. Enter a **Name** for the web app and click **OK**. The **Proxied Web Apps** window opens.
- 6. Select **Generic** from the **Web Apps Template** drop-down list. For **Outlook Web Access** and **SharePoint** web apps, see [How to Configure an Outlook](http://campus.barracuda.com/doc/53248539/) [Web Access Web App](http://campus.barracuda.com/doc/53248539/) and [How to Configure a SharePoint Web App](http://campus.barracuda.com/doc/53248540/).
- 7. Enter the **Visible Name**. This is the name used in the desktop and mobile portal for this web app.
- 8. Enter the **Root URL** of the web server in the following format: Protocol type (http:// or https://) followed by the FQDN or IP address of the web server. E.g., http://your.domain.com or https://10.10.10.10
- 9. Enter the **Launch Path** in the following format: "/" followed by the path and file name you want to request when starting the web app. Hash characters (#) in the launch path must be replaced by [hash]. You can also include user or session attributes in the launch URL. For more information on attributes, see [How to Use and Create Attributes](http://campus.barracuda.com/doc/53248534/). E.g., /wiki/\${session:username}/ or /lunchmenu/\${user:location}/index.php
- 10. (optional) Check **Must be Healthy** if the Windows client must pass a health check before launching the web app. This setting requires a configured access monitor. For more information, see [How to Use the Barracuda Access Monitor.](http://campus.barracuda.com/doc/46206577/)
- 11. (optional) To restrict access to the web app by user group, replace the **\*** entry in the **Allowed User Groups** list. Click **+** to add new user groups.
- 12. (optional) Click **+** to enter the additional web servers in the **Allowed Hosts** list. Add all servers that must be proxied by the SSL VPN when accessing this web app.
- 13. (optional) Click **Ex/Import** to upload a custom icon.
- 14. To configure **Authentication** (single sign-on) for this web app, see [How to Configure Single](http://campus.barracuda.com/doc/53248728/) [Sign On for Proxied Web Apps](http://campus.barracuda.com/doc/53248728/).
- 15. Click **OK**.
- 16. Click **Send Changes** and **Activate**.

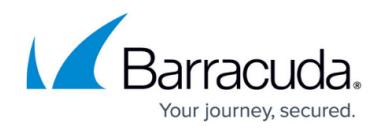

### **Advanced Settings**

For some web apps, more granular control over how the content is rewritten may be required. In the left menu, click **Advanced View** to set these parameters.

- **GET/POST Content Rewrite**  Rewrites the web forward path in the content so that the SSL VPN engine can forward it properly. For example, references to "/test.html" will be rewritten to "/web\_forward\_test/test.html".
- **Custom Replacements** Rewrite a part of the web page on the fly. Define a matching and corresponding replacement pattern and assign a weight to each. The lowest weight is processed first.
- **Custom Headers** Define rules to **replace** or **remove** header values for either **requests**, **responses**, or **both**.
- **Mobile Portal Bar Exemptions** The mobile portal bar is not displayed for all paths you enter in this list. This is useful for web applications using frames.

## Barracuda CloudGen Firewall

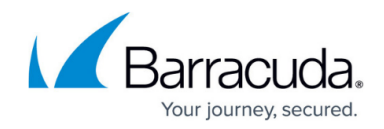

© Barracuda Networks Inc., 2020 The information contained within this document is confidential and proprietary to Barracuda Networks Inc. No portion of this document may be copied, distributed, publicized or used for other than internal documentary purposes without the written consent of an official representative of Barracuda Networks Inc. All specifications are subject to change without notice. Barracuda Networks Inc. assumes no responsibility for any inaccuracies in this document. Barracuda Networks Inc. reserves the right to change, modify, transfer, or otherwise revise this publication without notice.